Bio-Safe をダウンロード・インストールする前に以下の準備が整っていることを先に確認してください。

- ATKey.Pro のファームウェアを確認し、1.00.09 以降のバージョンにアップグレードされていること
- ATkey.Pro に指紋が登録されていること

ステップ:

- 1) ATKey.Pro のファームウェア確認とアップグレード
	- a) 「ATkey」又は「AuthenTrend」のキーワードを Windows ストアで検索しアプリをダウンロードしてインストー ルしてください

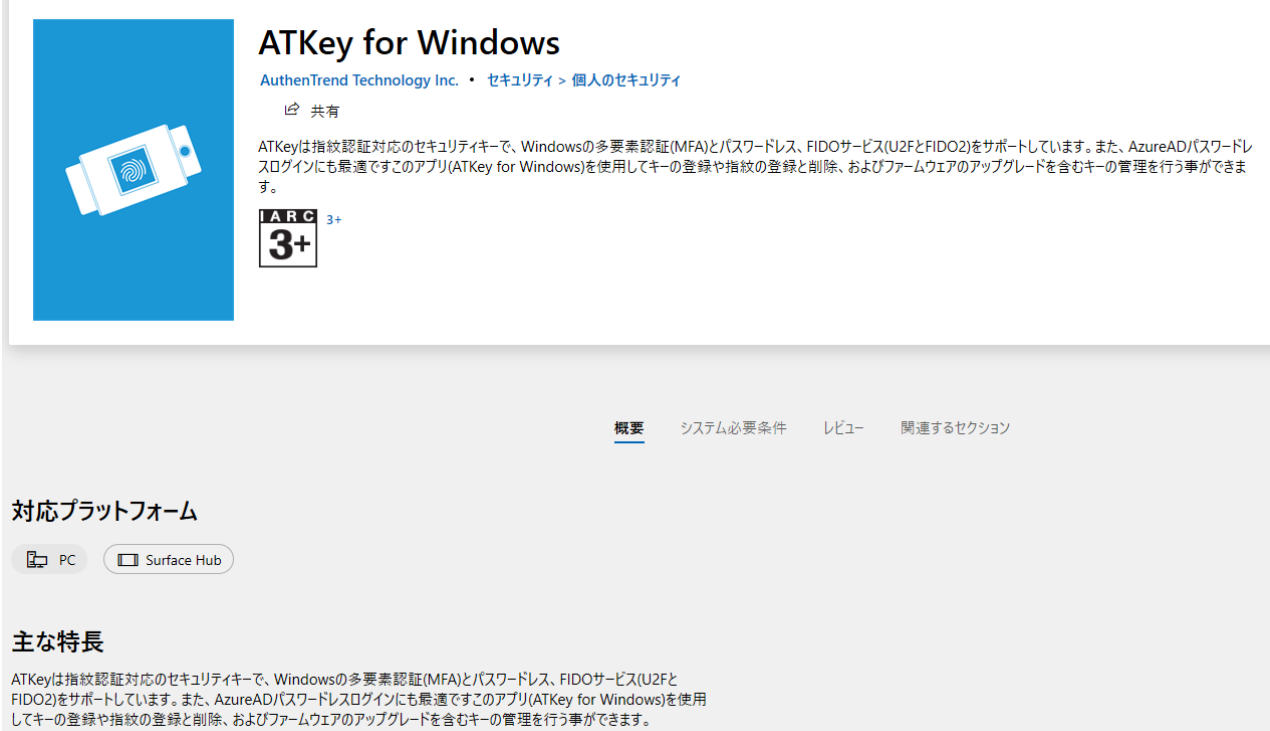

b) USB ポートに ATKey.Pro を挿入し ATkey for Windows アプリを起動してください。

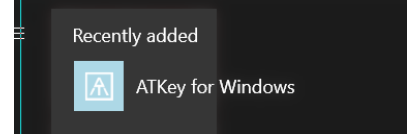

c) 「ATkey の追加/登録」をクリックしてから、現在 USB に挿入されている ATKey.Pro のリスト右側の ◎[設定]マークをクリックしてください

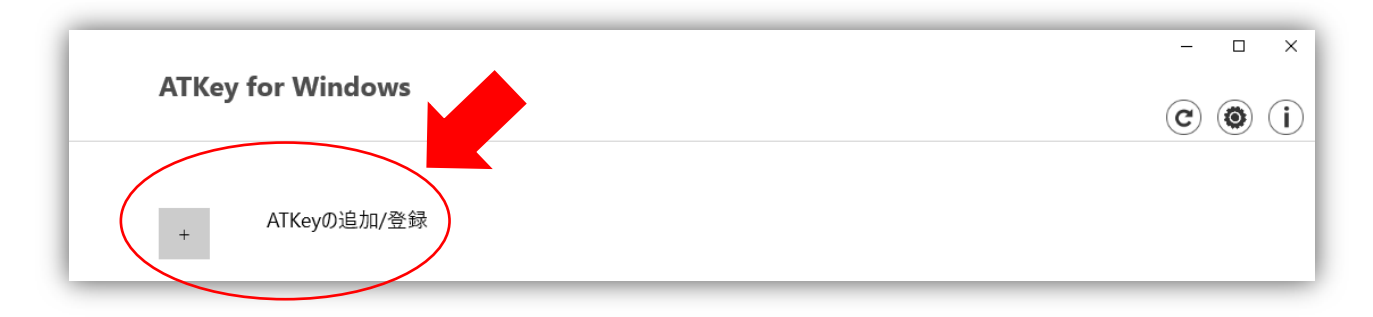

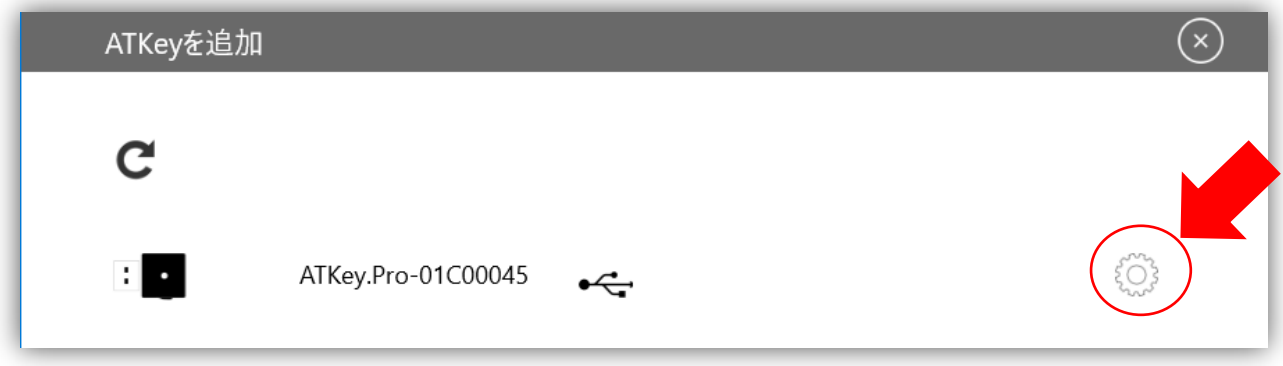

d) ファームウェアをアップグレードをクリックしてください

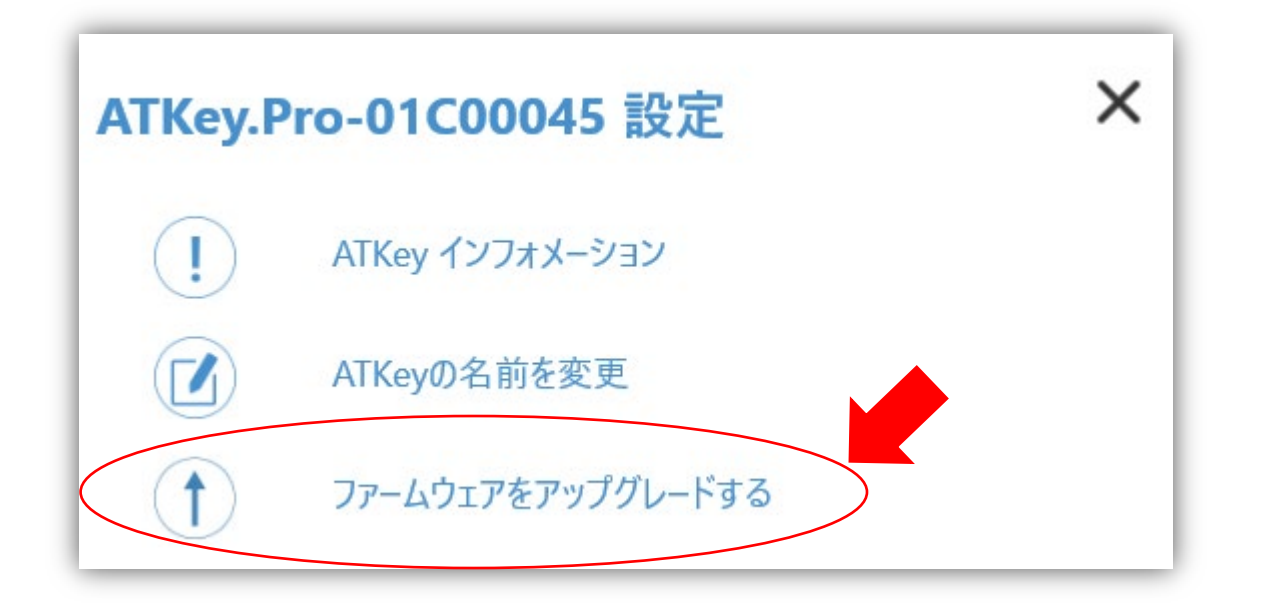

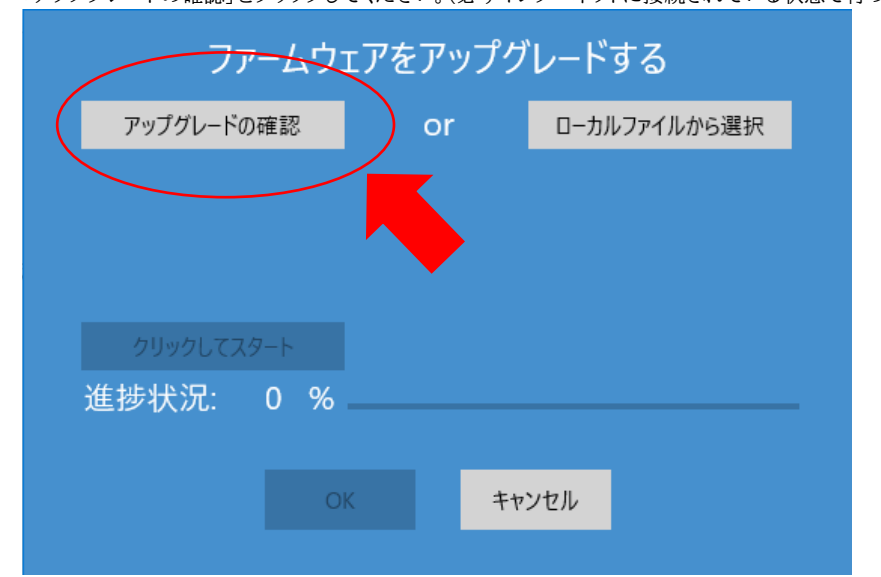

e) 「アップグレードの確認」をクリックしてください。(必ずインターネットに接続されている状態で行っ

f) 最新のファームウェアがある場合は「利用可能 x.xx.xx -> x.xx.xx」という表示がでるので「クリックしてスタ ート」から更新を行ってください。

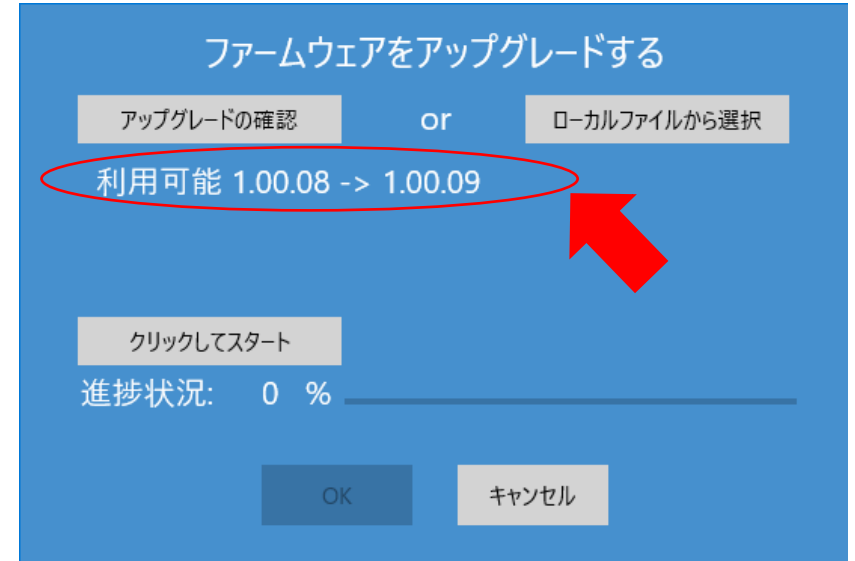

g) 進捗状況が 100%に達したら「OK」をクリックして、ATKey.Pro を USB ポートから抜いてから、再度 USB ポ ートを挿入してください。

この時、ATKey.Pro の LED ライトが白く点灯します。LED が青に変わるまでお待ちください。LED が青に変わ りましたら更新完了です。

更新後も必ず「ATKey for Windows」の「ATKey インフォーメーション」からファームが更新されているかの 確認を行ってください。

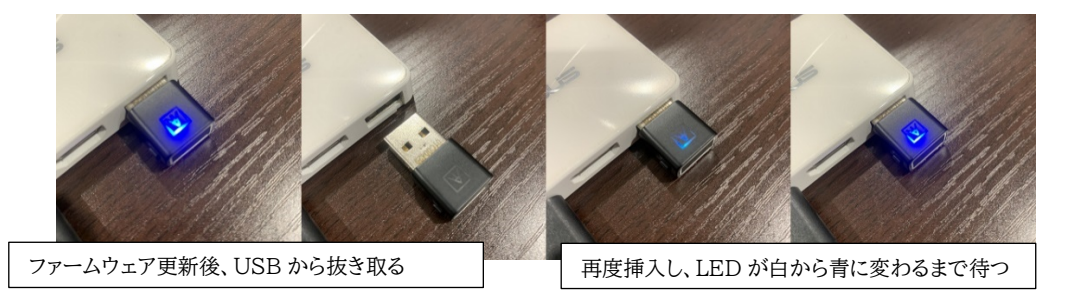

# 2) **Bio-Safe™**のインストール

下記のリンクにアクセスして手順に従ってください。※英語版のみ(2020 年 4 月 8 日時点)

https://www.broadcom.com/products/embedded-and-networking-processors/secure/bio-safe

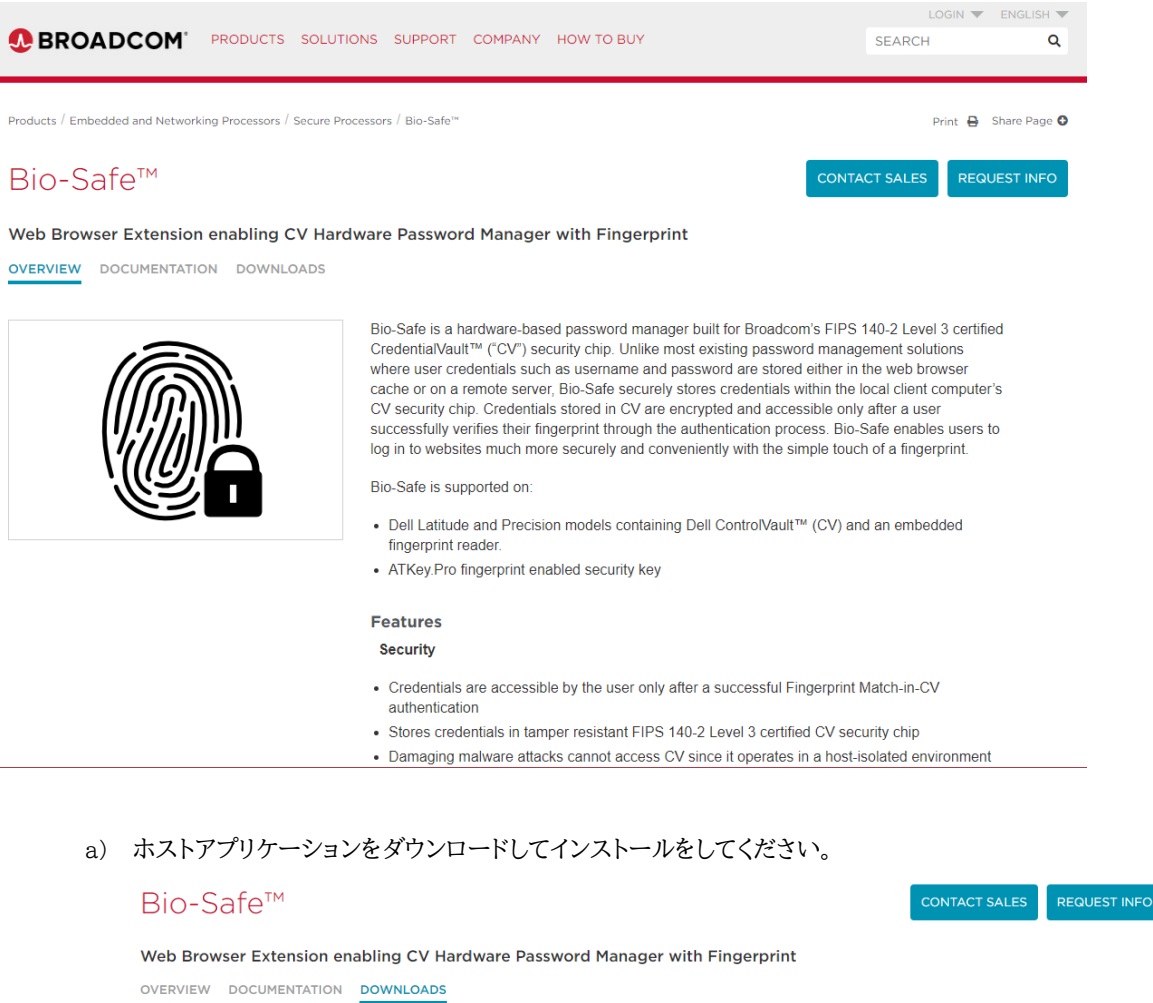

If you are looking for older or archived product downloads, please use the documents and downloads search tool.

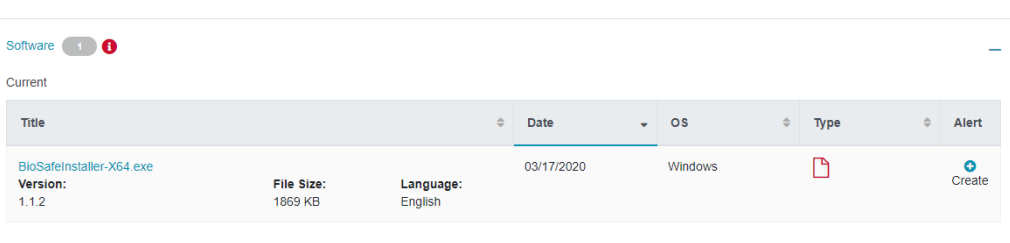

Expand All | Collapse All

- b) Google アカウントにサインインして、Chrome extension(拡張機能)をインストールしてください。 https://chrome.google.com/webstore/detail/bio-safe-hardwarepasswor/pacmnngelmmblfojailbljbojklibcli
- c) Bio-Safe のユーザーガイドは下記のリンクからダウンロードしてください。 ※英語版のみ(2020 年 4 月 8 日時点) https://docs.broadcom.com/docs/BIO-SAFE-UG

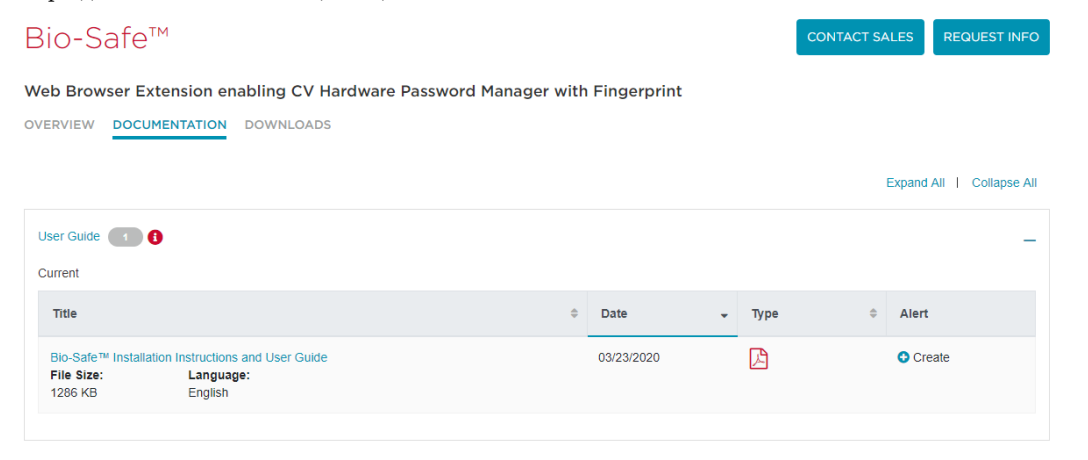

#### 3) シナリオダイアグラム

a) Chrome ブラウザから Google アカウントにサインインしてください。 ● ATKey.Pro + Bio-Safe のローミング対応

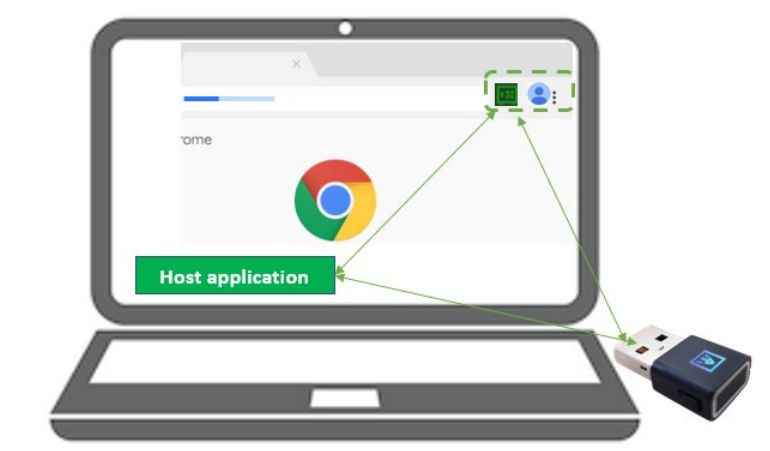

- ●ユーザー使用例:
	- パソコン 1 台目: Chrome ブラウザで Google アカウントにログインして Bio-Safe™と ATKey.Pro をインストール (ホストアプリケーション, Chrome extension)すると、認証 情報を Confirm する事でクレデンシャル情報を Bio-Safe™へ保存します。
	- パソコン 2台目: Bio-Safe™をインストール (ホストアプリケーション、Chrome extension)し、Google アカウントにログインしてアカウント同期を行い同じ ATKey.Pro をパソコン 2 挿入すると、Bio-Safe™に保存されているすべてのクレデンシャル情報もパソコ ン 2 で機能します。

- パソコン 3台目、4台目以降: Bio-Safe™をインストールすれば、 Google アカウント の同期をして、同じ Atkey.Pro を挿入すればローイングとしてご利用いただけます。
- b) Google アカウントにサインインしていない場合(Chrome browser) ● ATKey.Pro はインストールされた最初の PC(パソコン 1 台目)で動作します。

## 4) **Bio-Safe™**の使用方法

- a) ユーザー自身が「Confirm」ボタンをクリックして保存するか否かを決定する必要があります。
	- クレデンシャル情報は「登録ページ」からではなく「ログインページ」のポップアップから「Confirm」をク リックして保存します。
	- Web URL からアカウント等の新規開設等では、新しく登録する ID/パスワードを ATKey.Pro にク レデンシャル情報として保存する為にポップアップ画面の「Confirm」をクリックしないでください。
	- 既にアカウントを開設済の Web URL の通常のログインページから、最初にログインする時だけ 「Confirm」ポップアップをクリックしてクレンデシャル情報を保存します。
	- 保存されているクレデンシャル情報が正しくない場合は、手動で編集を行ってください。(特に ID とパ スワードに2つのフェーズがある一部の Web の場合)
	- クレデンシャル情報を保存する時以外でポップアップが出てくる時は「Cancel」をクリックしてください

#### 5) 「**Bio-Safe™**+ ATKey.Pro」の制限について

- a) 「Bio-Safe」は特定の 1 つの ATKey.Pro のみでロックできます: ユーザーがキーを紛失した場合、以下の手 順に従って全て最初からやり直す必要があります。
	- Bio-Safe の Chrome 拡張機能を削除し、すべてのデータを完全に消去する。
	- 指紋対応の新しい ATKey.Pro を用意する。
	- Chrome 拡張機能から Bio-Safe を再インストールする。
- b) 複数アカウントにはサポートしておりません。ログインするには常に最初に登録したクレデンシャル情報が使用され ます。
- c) ローミングは Windows 以外は現在未対応です。